# **A SEJK ADMINISZTRÁCIÓS FELÜLETÉNEK FELHASZNÁLÓI KÉZIKÖNYVE**

Országos Egészségbiztosítási Pénztár Ártámogatási Főosztály

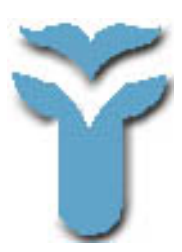

v. 1.0.0

Összeállították: Kisari Anita Jedlovszki Katalin Mohácsi Ildikó Dr. Zajzon Gergely

Utolsó módosítás: 2009. december 22.

## Tartalomjegyzék

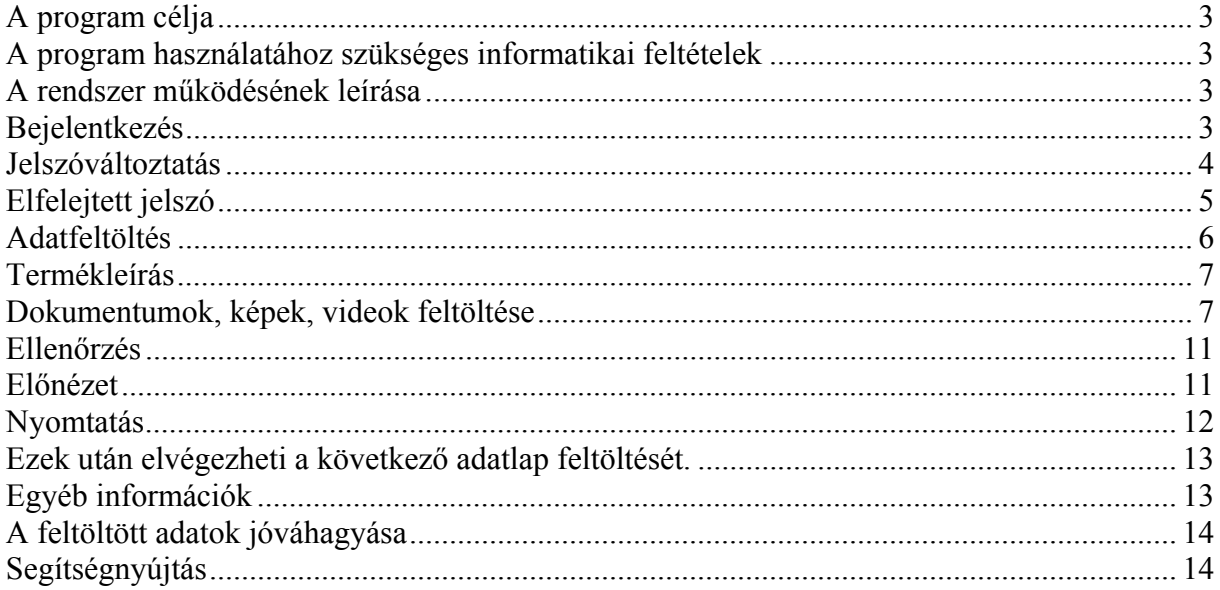

### **A program célja**

A társadalombiztosítási támogatással rendelhető gyógyászati segédeszközökről tájékoztató anyagok közzététele.

#### **A program használatához szükséges informatikai feltételek**

Operációs rendszertől függetlenül bármely böngészőprogrammal használható (pl. Mozilla Firefox, Google Chrome, Internet Explorer esetében min 6.0 verzió)

#### **A rendszer működésének leírása**

A rendszer böngésző alkalmazás segítségével használható. A http://sejk.oep.hu oldalon keresztül érhető el.<br>/ M Gnail - Képeslap tőle: Hedv... × D Online SEgédeszköz Jegyz...

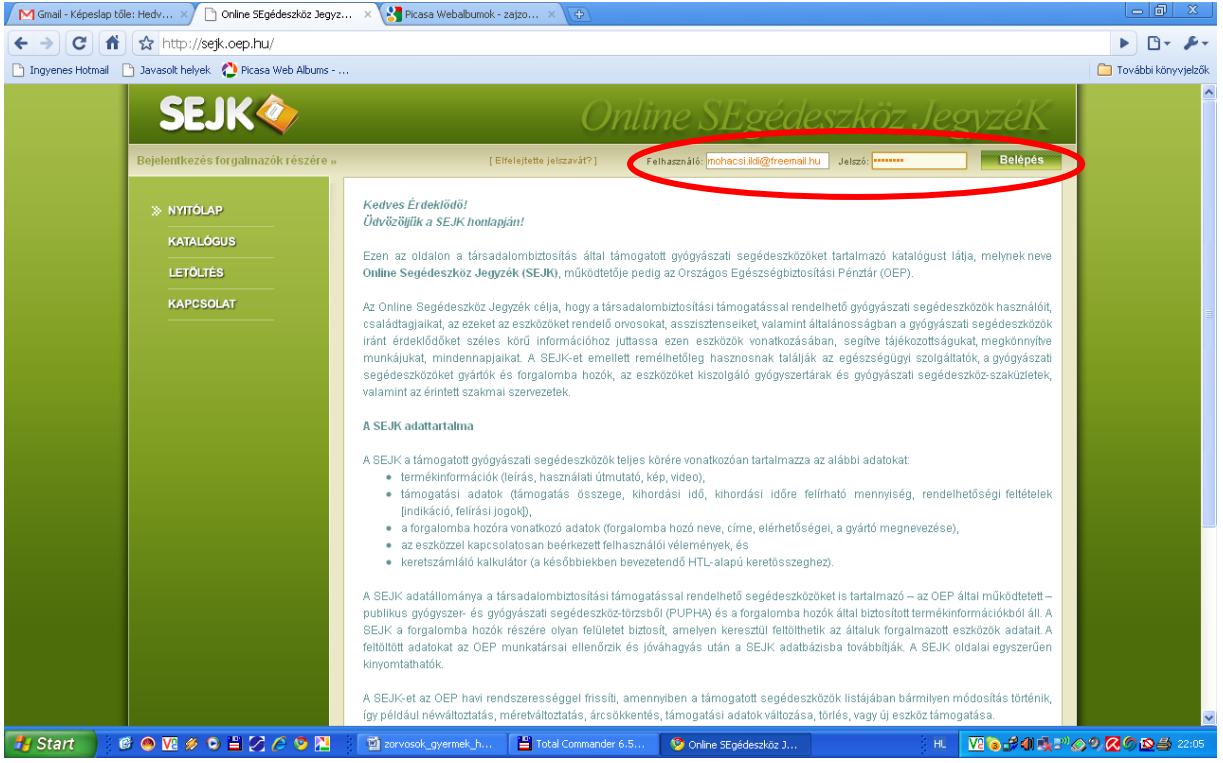

#### **Bejelentkezés**

A felhasználói nevet és a jelszót az OEP küldi ki azon gyártók, illetve gyógyászati segédeszköz gyártó által meghatalmazott forgalomba hozók részére, akik társadalombiztosítás által támogatott gyógyászati segédeszközöket képviselnek.

## **Jelszóváltoztatás**

#### A jelszó módosítása bejelentkezés után az alsó menüsorból történhet.

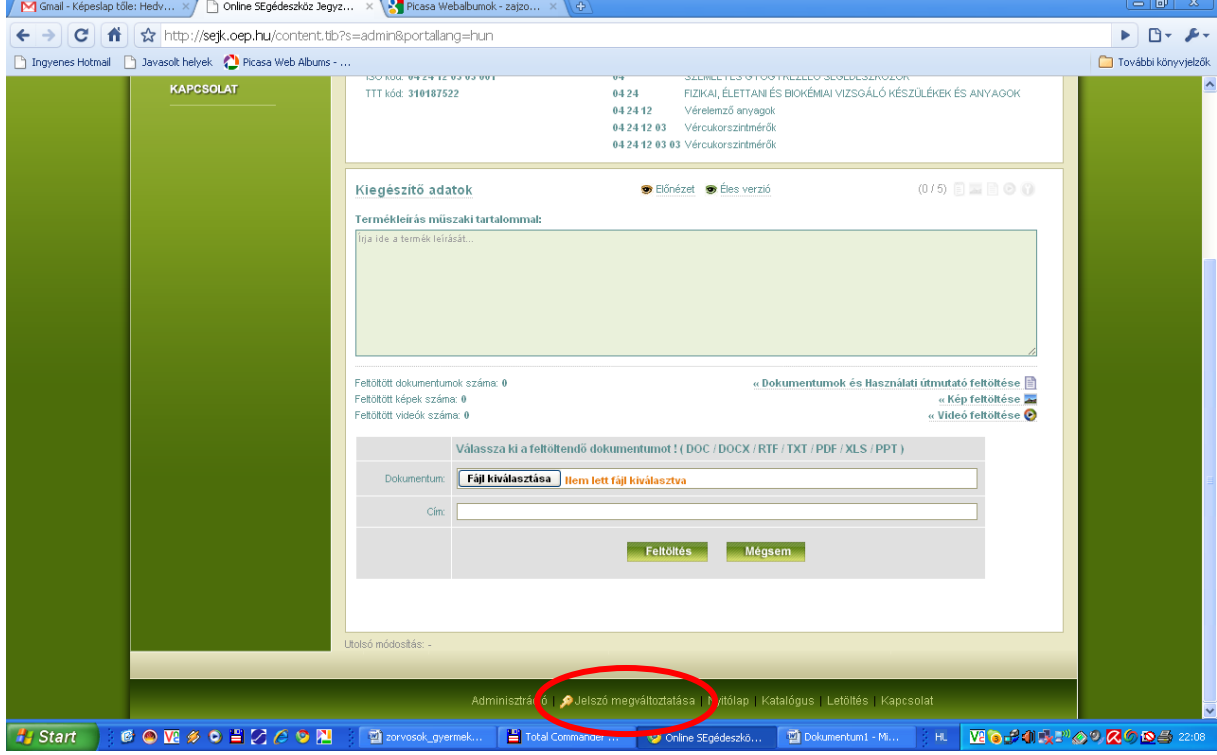

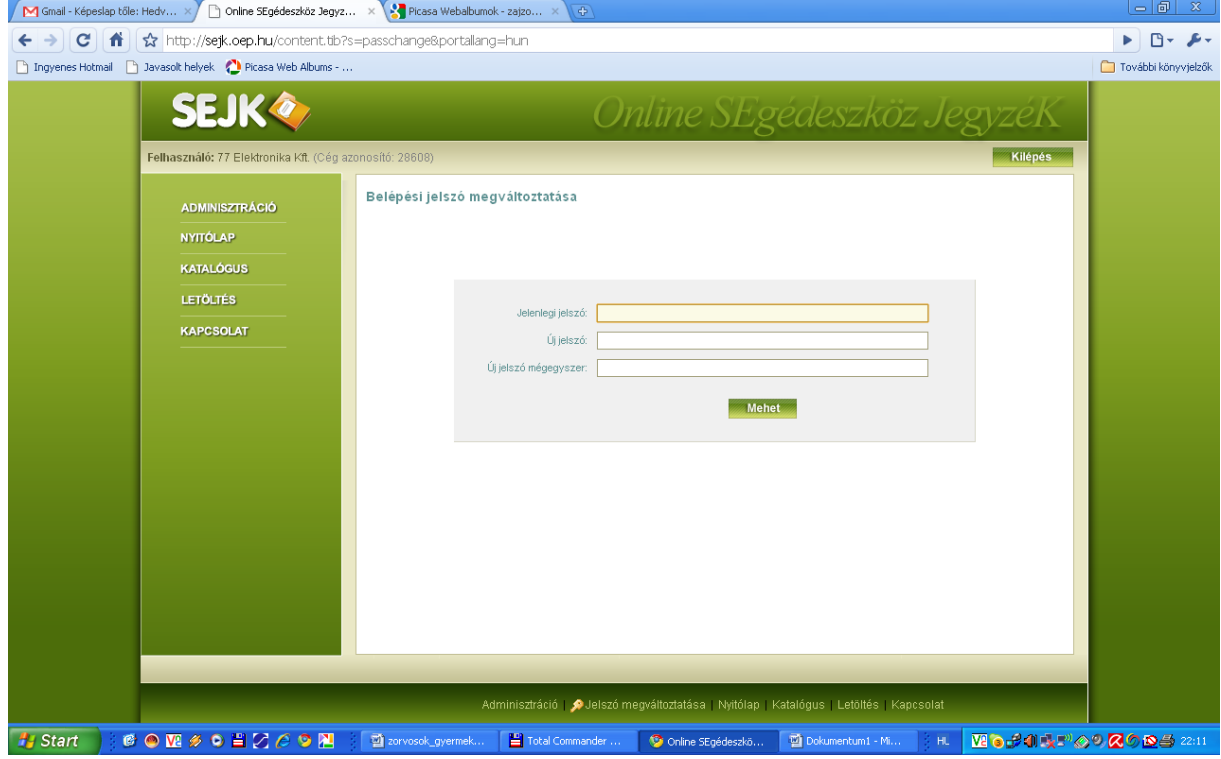

### **Elfelejtett jelszó**

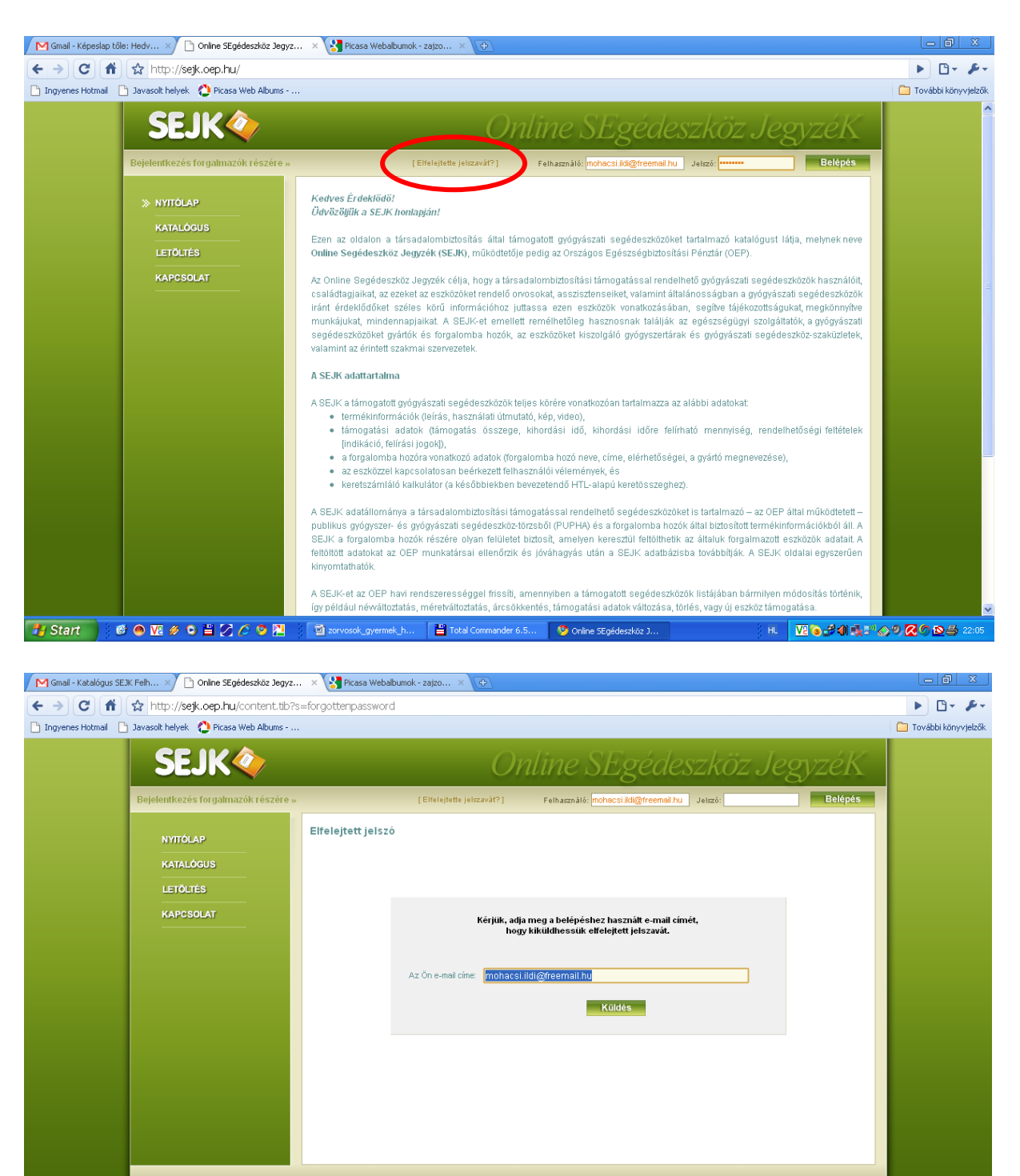

Katalógus SEJK Felhas....doc v Hy Start | 18 0 图 乡 0 当 Z 6 9 图 | 2 2crvosok\_gy.

■ Total Comma... ● Online SEgé... ■ 图 Dokumentum... │ 図 Katalógus SE... │ : HL │ <mark>区 ● タポ映</mark>型 ◇ 9 <mark>ス</mark>ク <u>60 ⇒</u> 22:23

.<br>Nyitólap | Katalógus | Letöltés | Kapcsolat

Osszes letöltés megjelenítése... X

### **Adatfeltöltés**

A programba belépve a bal oldali menüsor "Adminisztráció" pontjára kattintva az alábbi ablakot láthatja:

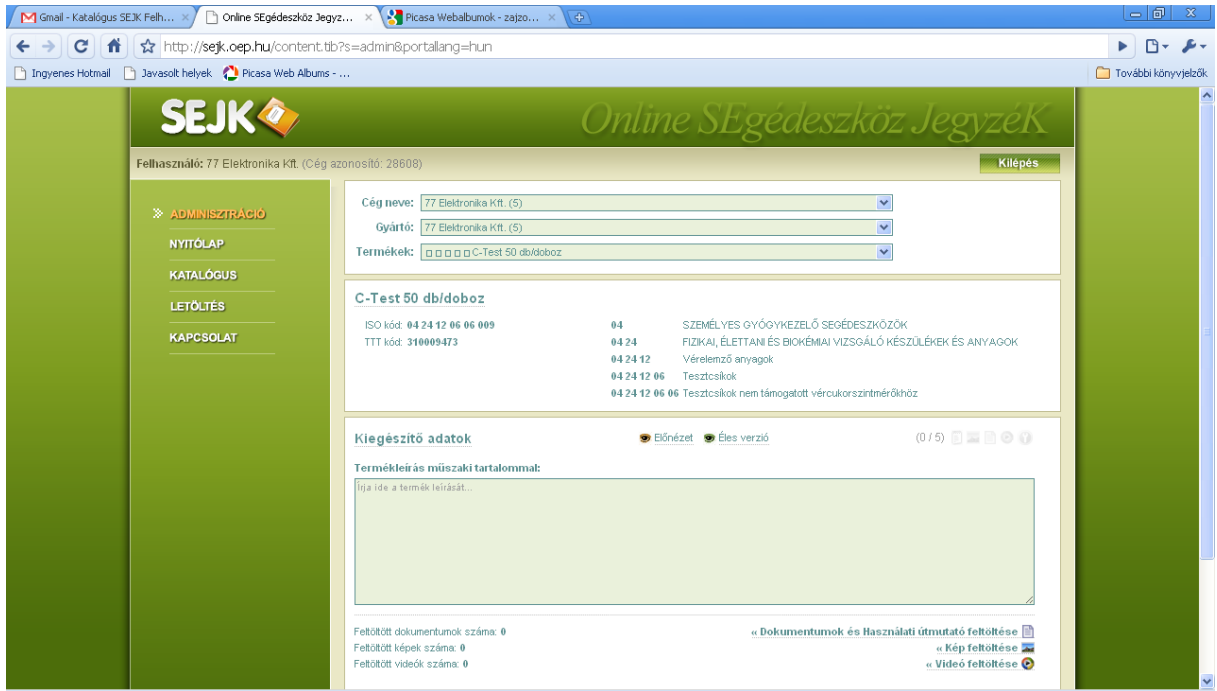

A cégek, valamint a gyártó nevének szűkítésével egyidejűleg a termék nevét a legördülő sávval kiválaszthatja. Bejentkezés neve és nyilvántartásunk alapján Önnek csak a portfoliójához tartozó gyártók, illetve termékek adatlapjának módosítására van lehetősége.

Az adminisztrációs felületen a "*Termékek*" gördülősávot lenyomva segítséget kaphat arról, hogy mely termékekhez kell még információt nyújtania. A termékek neve előtt 5 db négyzetet talál. Amennyiben minden négyzet sötét színű, úgy az adott termékre vonatkozó feltöltés teljes. Ha valamely négyzet világos, akkor annál a terméknél további feltöltés szükséges.

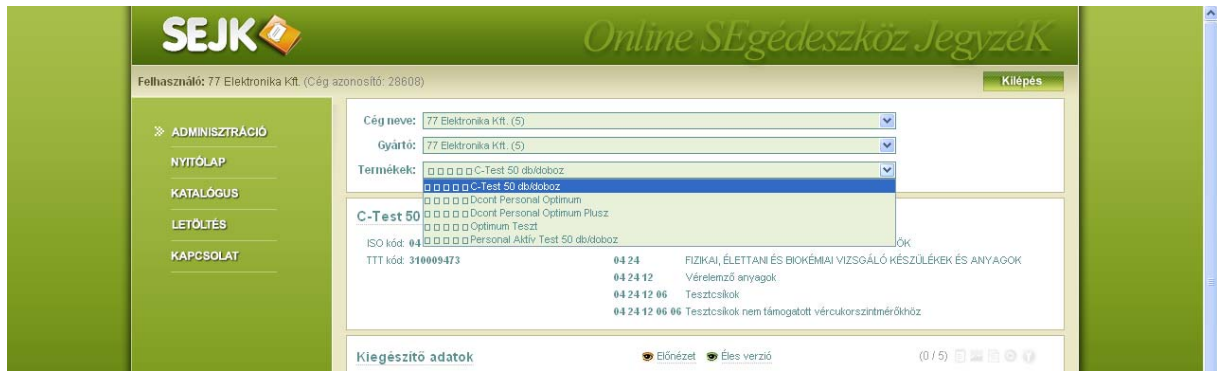

#### **Termékleírás**

A "*Termékleírás műszaki tartalommal*" szövegdobozba manuálisan viheti fel a szükséges információkat. Ebben a mezőben kérjük feltüntetni az árban foglalt egyéb tartozékokat, továbbá azt is, hogy az adott eszköz/tartozék mely támogatott eszközzel/tartozékkal kompatibilis. Ne felejtse el az "Adatok mentése" gombot használni!

#### **Dokumentumok, képek, videok feltöltése**

Amennyiben dokumentumot szeretne feltölteni, úgy a "*Dokumentumok és Használati útmutató feltöltése*" gombra egyszer kattintva a "*Tallózás*" gombbal kiválasztja a számítógépéről a megengedett formátumú dokumentumot, majd a "*Feltöltés*" gombot megnyomva a dokumentumot rögzíti, melynek az alsó ablakban címet is adhat. Ne felejtse el az "*Adatok mentése*" gombot használni!

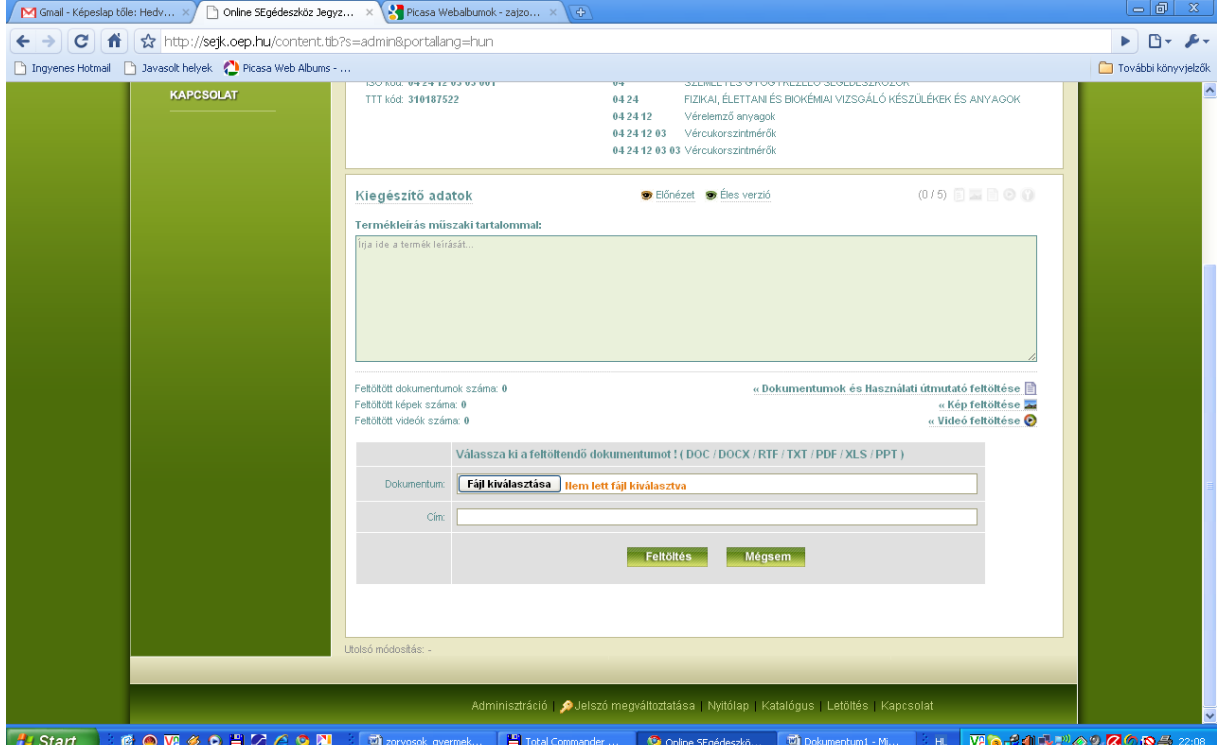

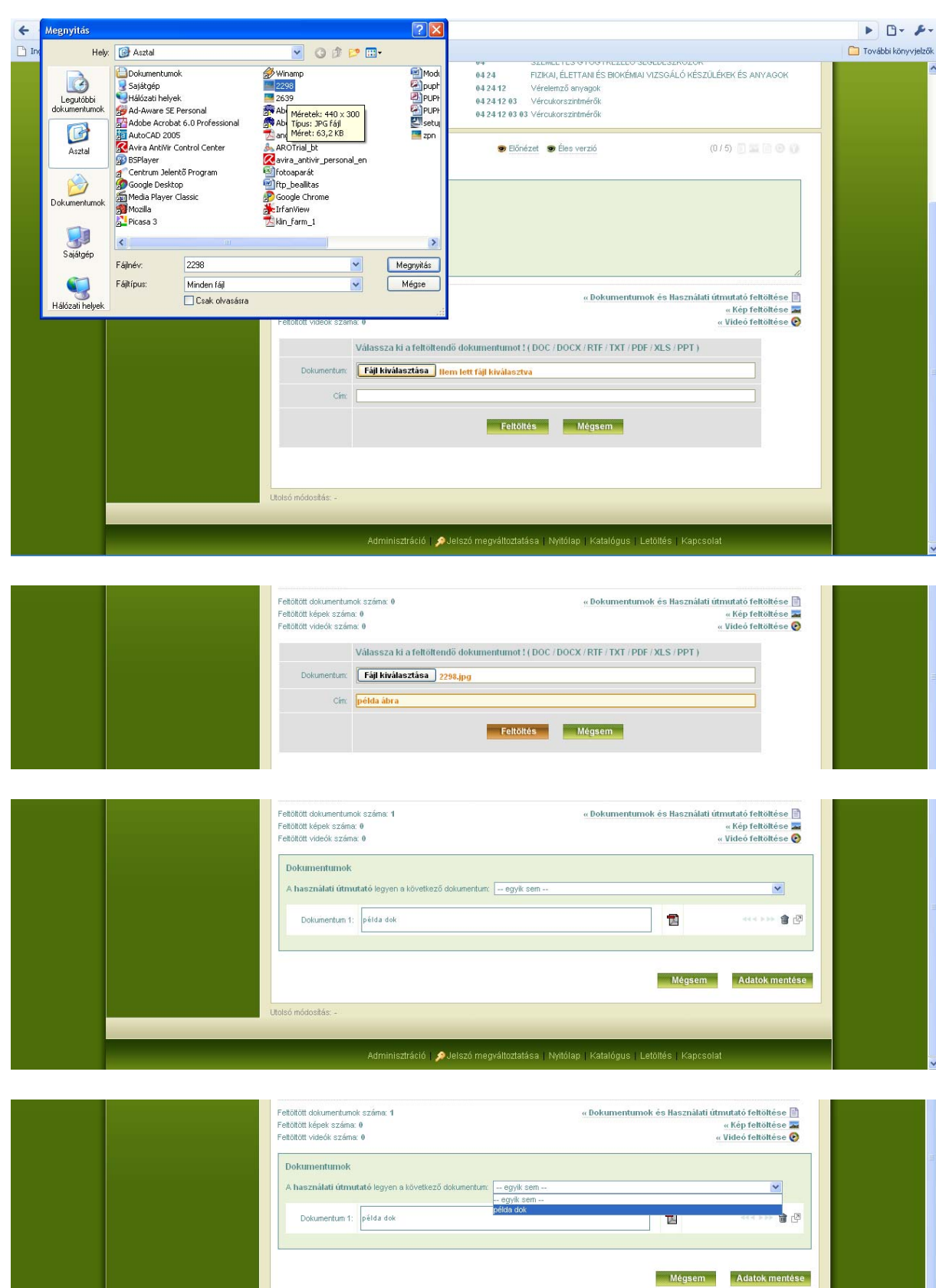

Utolsó módosítás

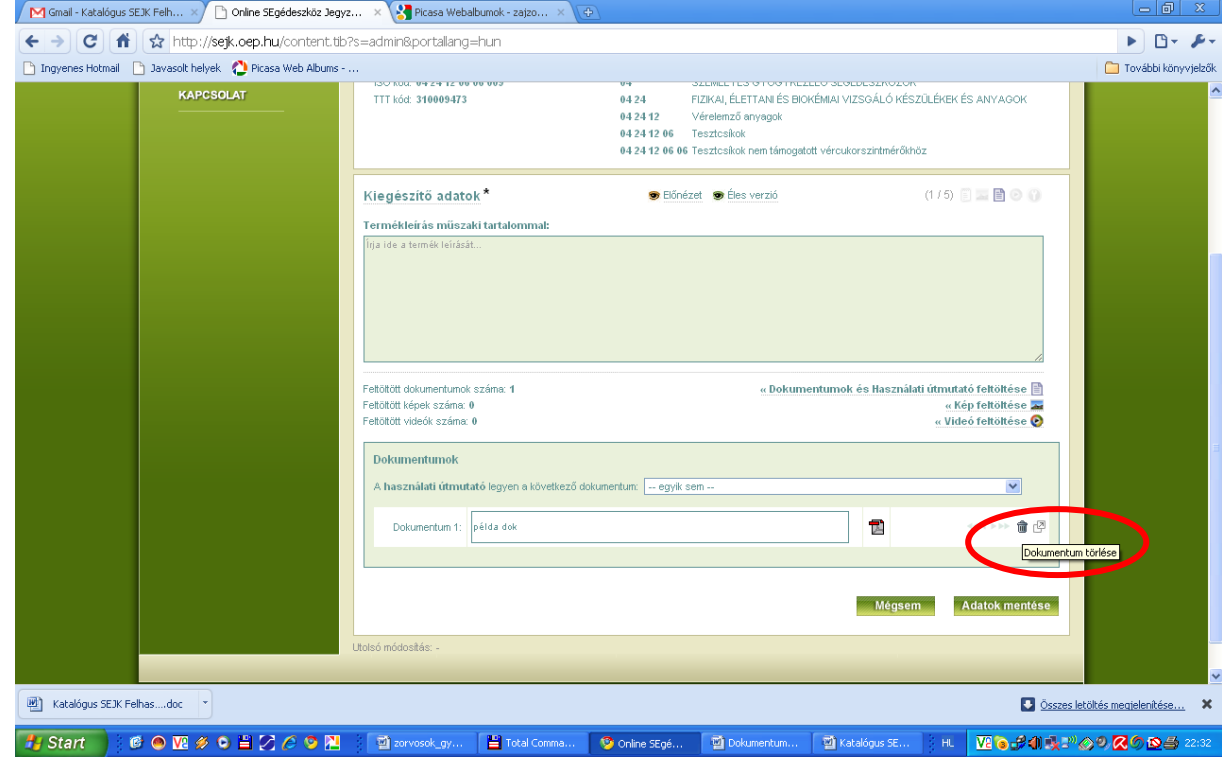

#### A feltöltött dokumentumokat a "*KUKA*" ikonnal törölheti.

Az OK lenyomásával véglegesen törölheti a feltöltött dokumentumot:

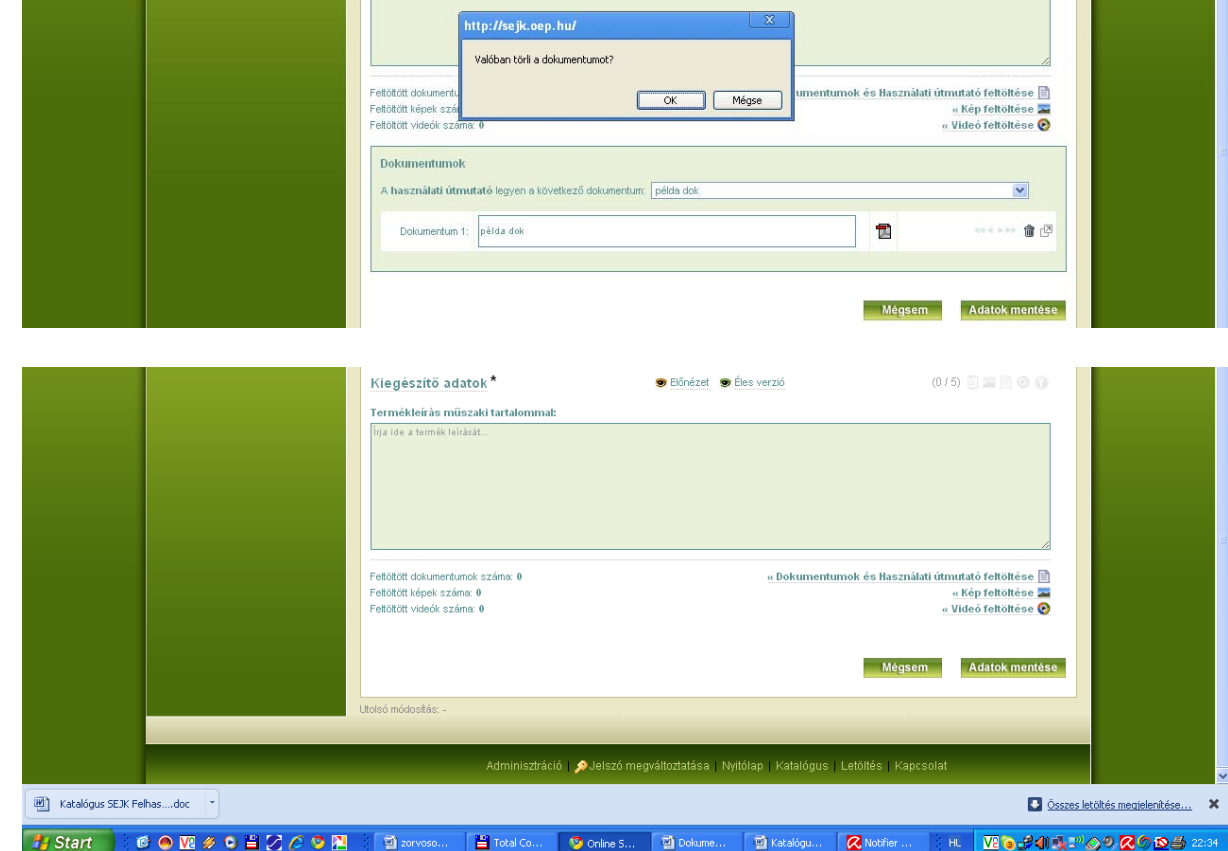

Képek és video feltöltésénél a "*Kép feltöltése*", illetve "*Video feltöltése*" gombra kattintva az előző módszert használja, figyelembe véve a használható formátumokat.

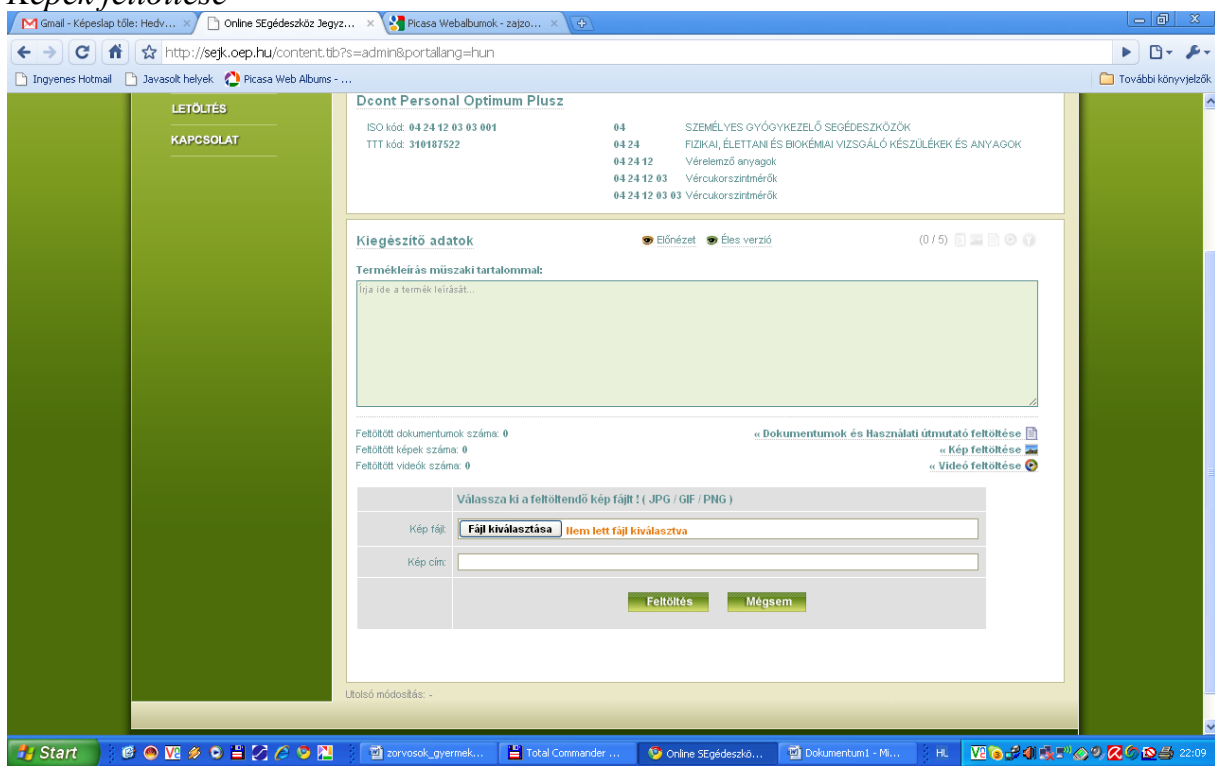

#### *Képek feltöltése*

#### *Videó feltöltése*

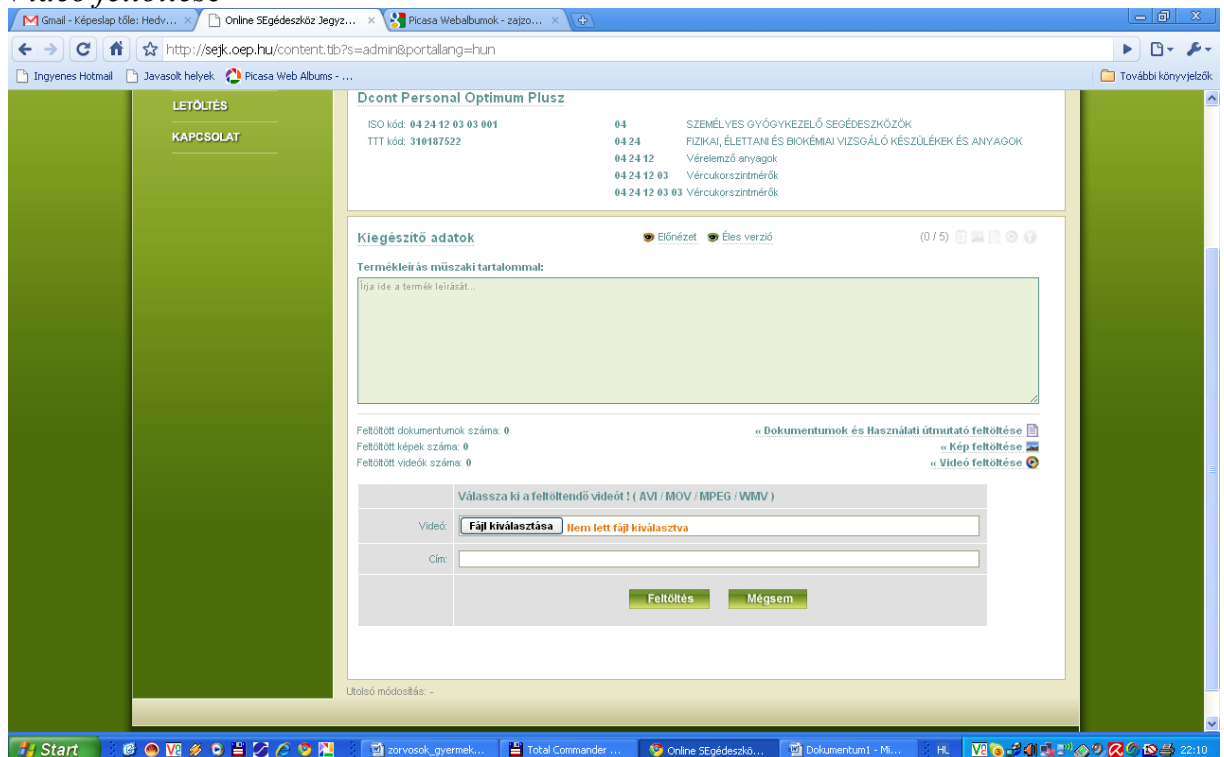

#### **Ellenőrzés**

Amennyiben úgy gondolja, hogy végzett az adott eszköz adatlapjának feltöltésével, akkor a "*Kiegészítő adatok*" sor jobb oldalán lévő 5 ikont ellenőrizheti. Az egérrel az ikonra állva (vagy anélkül is) látható, hogy mely információkat szükséges még csatolnia. Amennyiben minden ikon "élesen"=sötéten látszik, az azt jelenti, hogy minden lehetséges mező feltöltésével végzett.

#### **Előnézet**

Az "*Előnézet*" gombra kattintva megnézheti munkája eredményét, melyet ugyanígy fog viszontlátni a "*Katalógus*" felületen. Itt először a támogatási adatokat látja, mely az aktuális gyógyászati segédeszköz-törzs állományból került betöltésre. A termékinformációk fülre kattintva látható az összes dokumentum, melyet feltöltött. **Az Ön által feltöltött információk kizárólag ezen a fülön találhatók.** 

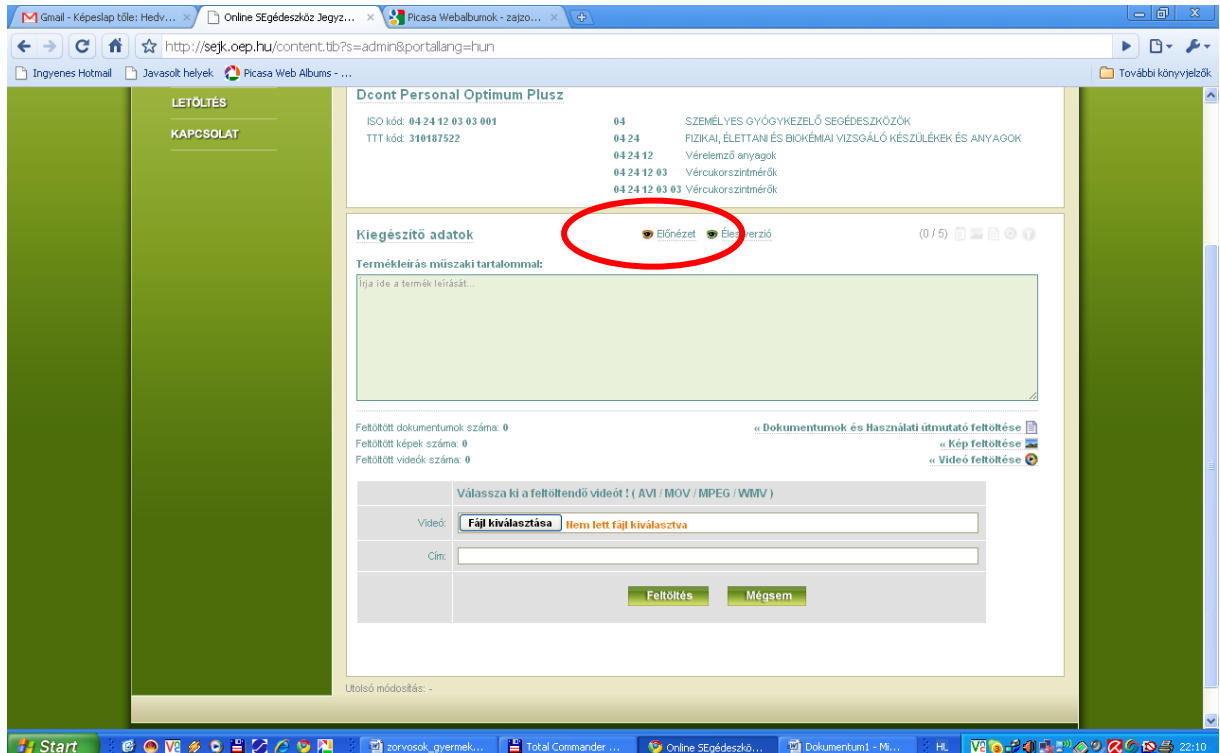

#### **Nyomtatás**

Az előnézeti oldalon bármely fülön állva, a "*Nyomtatás*" gombra kattintva az adott eszköz teljes adatlapja egyszerűen nyomtatható.

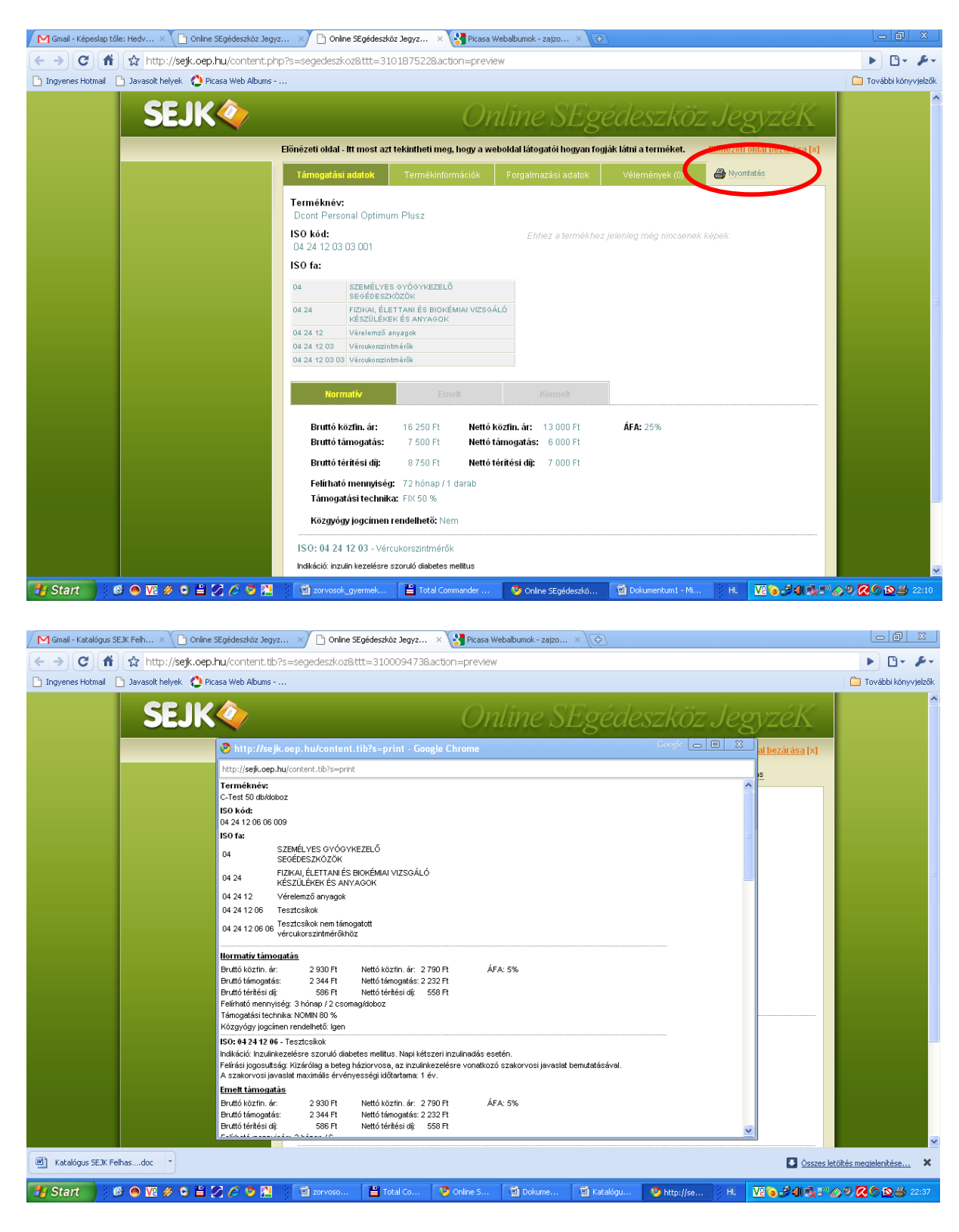

Az előnézeti oldalról a jobb felső sarokban található "*Előnézeti oldal bezárása*" gombbal visszatalál az eszköz eredeti, Ön által már feltöltött lapjához.

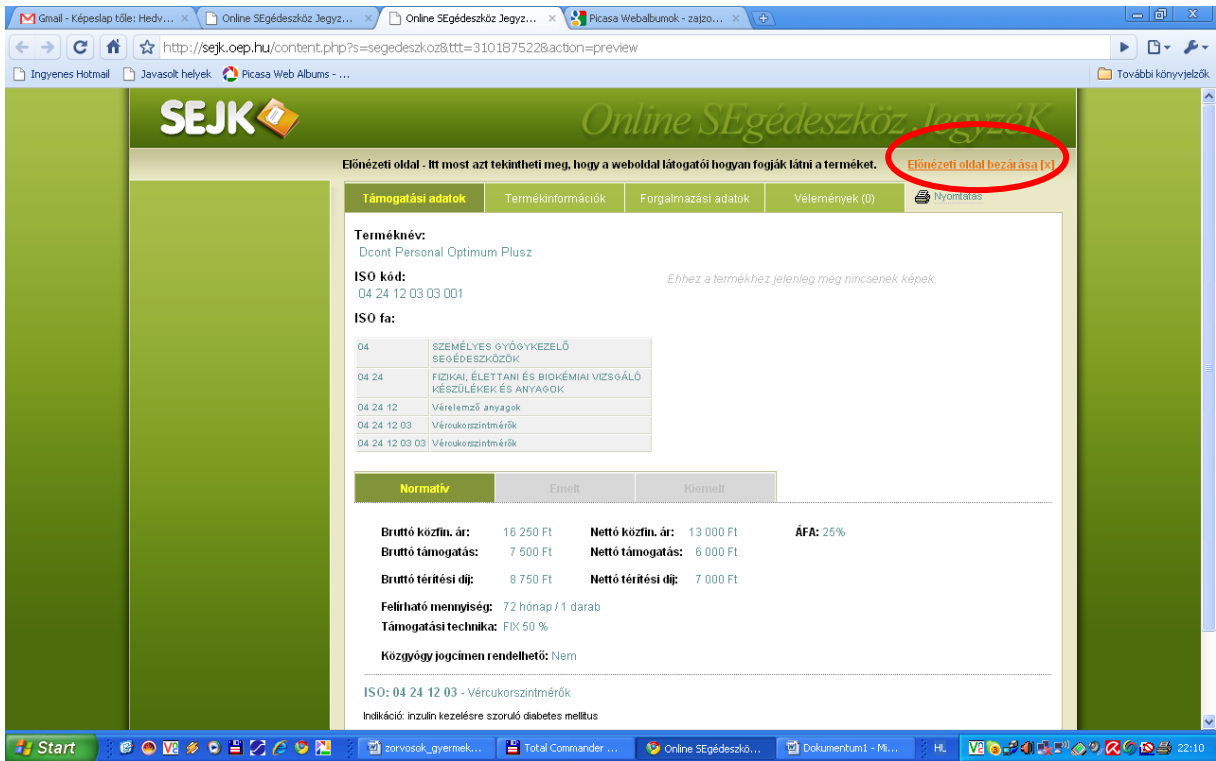

Ezek után elvégezheti a következő adatlap feltöltését.

### **Egyéb információk**

A "*Forgalmazási adatok*" fülben található adatok szintén az OEP állományából kerültek betöltésre. Amennyiben módosítani szeretné feltöltését, úgy térjen vissza az adott eszköz lapjához. Amennyiben a forgalmazási adatokban változás következik be, kérjük, jelezze azt írásban a jogszabályi kötelezettségnek megfelelően az OEP Ártámogatási Főosztálya felé.

A "*Vélemények*" az adott eszközre vonatkozó, külső felhasználók hozzászólásait tartalmazhatja, természetesen az OEP munkatársai által történő moderálás után.

#### **A feltöltött adatok jóváhagyása**

Az Önök átal elvégzett feltöltések után az OEP automatikusan üzenetet kap arról, hogy az Ön által képviselt eszköz adatlapja jóváhagyásra vár. Az OEP munkatársai moderálás után jóváhagyják az adatlapon található információkat abban az esetben, amennyiben a hiteles aláírással ellátott jognyilatkozat postai úton beérkezett az OEP Ártámogatási Főosztály részére.

Amennyiben az OEP munkatársai esetlegesen hibát észlelnek a feltöltött adattartalomban, úgy elektronikus úton felveszik Önnel a kapcsolatot. A hiba módosítása után az adatlap jóváhagyásra kerül. A jóváhagyásról elektronikus úton értesítést kap.

Figyelem! Az OEP munkatársainak nem áll módjában az Önök által feltöltött tartalmak teljes körű szakmai ellenőrzése, éppen ezért, az Önök által visszaküldött jognyilatkozat értelmében a feltöltött adatokért az OEP nem vállal felelősséget, minden feltöltött tartalommal kapcsolatos felelősség a feltöltést végző céget vagy meghatalmazottját terheli.

A jóváhagyást követően az adatlap, illetve az eszközre vonatkozó Ön által feltöltött információk automatikusan megjelennek a katalógusban, mely a bal oldali "Katalógus" menüpontban található gombra kattintva már mindenki számára elérhető. Minden egyes adatlap jóváhagyása után Ön értesítést kap a kapcsolattartásra megjelölt e-mail címre.

#### **Segítségnyújtás**

További kérdés vagy észrevétel esetén, kérjük írjon a sejk@oep.hu e-mail címre.